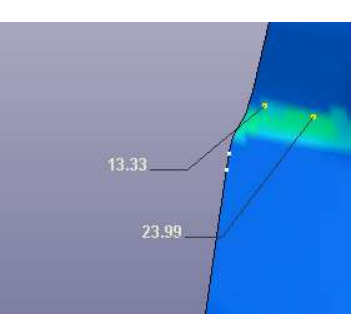

StepbyStep for LS-PrePost label value function in Post processor:

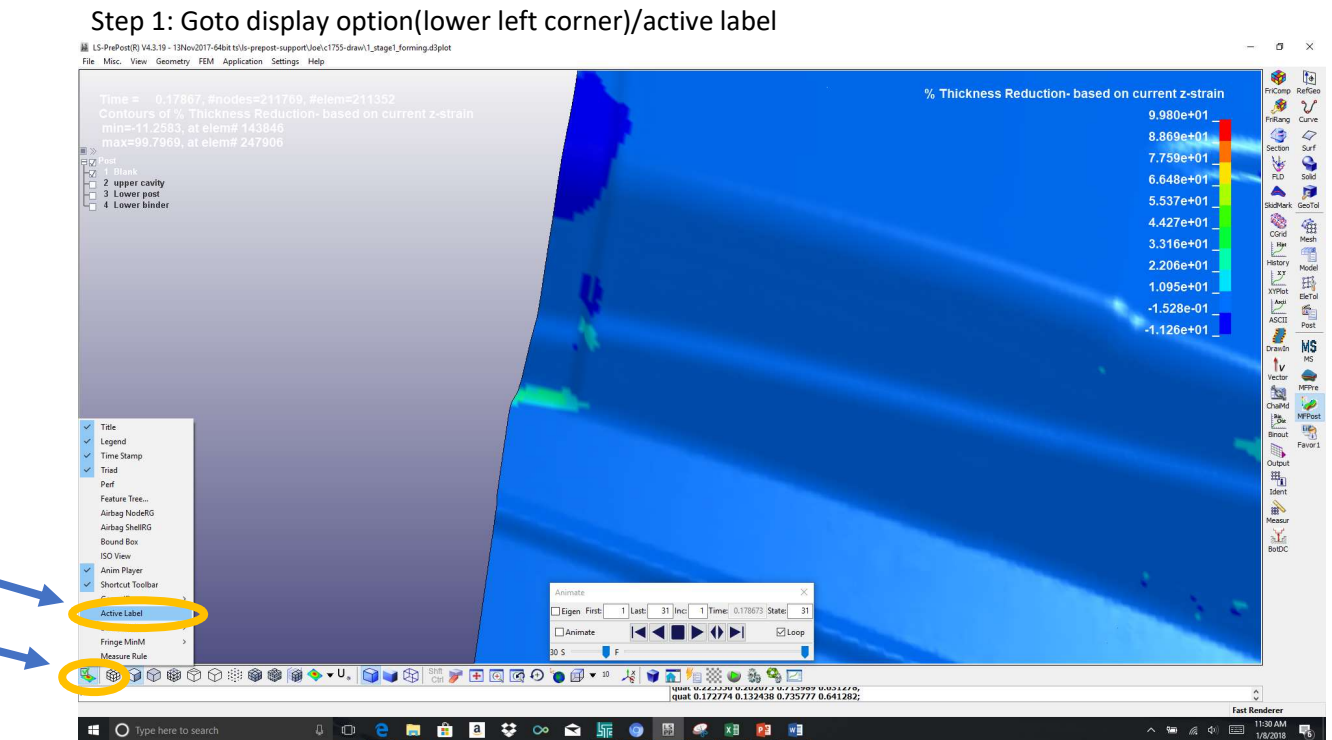

 $\overline{\mathbf{2}}$ 

1

Step2: pick on the "L" on the screen, go to the active label pop window, select "trace node", and select "close" button.

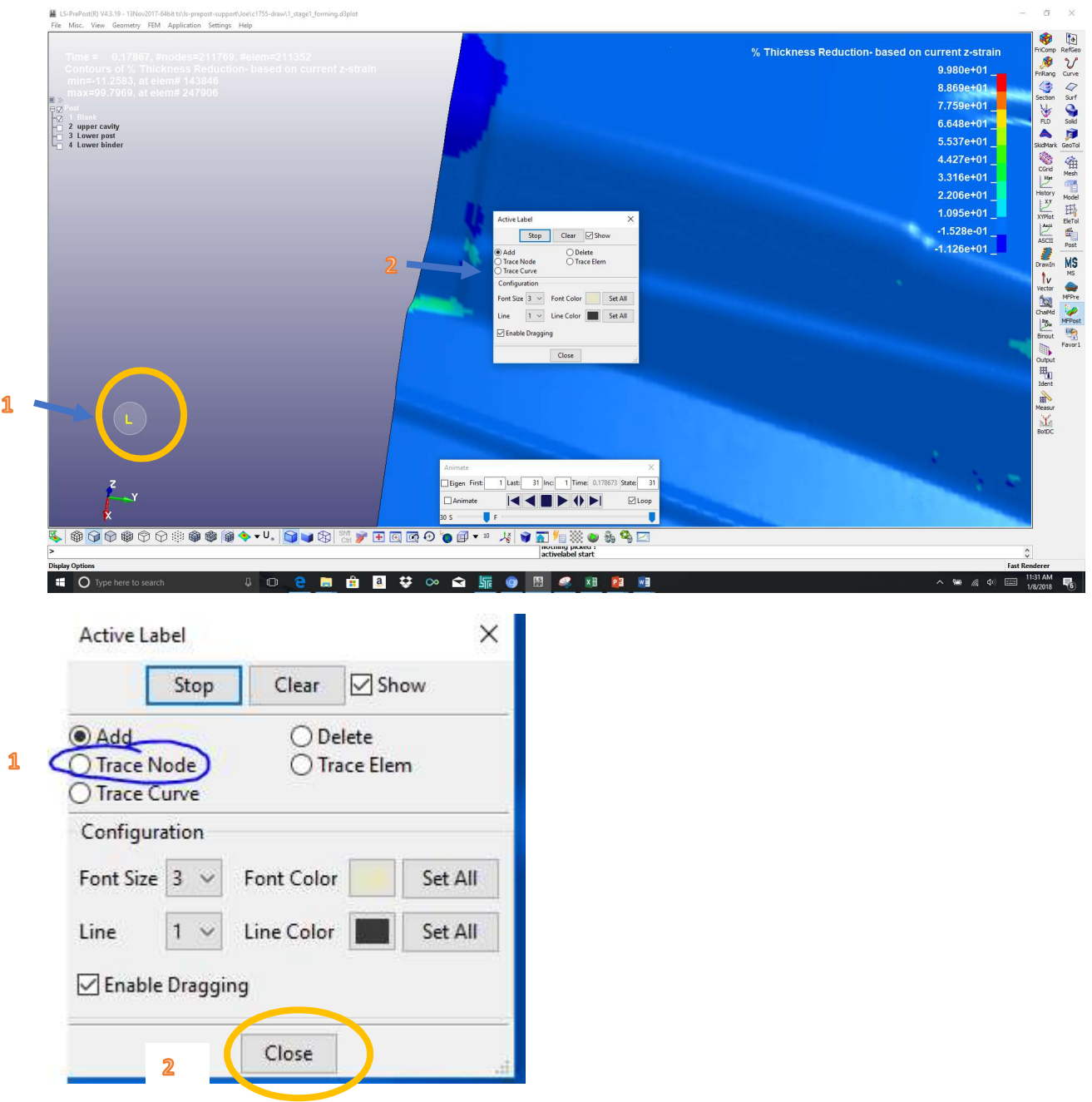

Step3: Pick on the nodes on the model that you like to display the value. Label can be drag and move around.

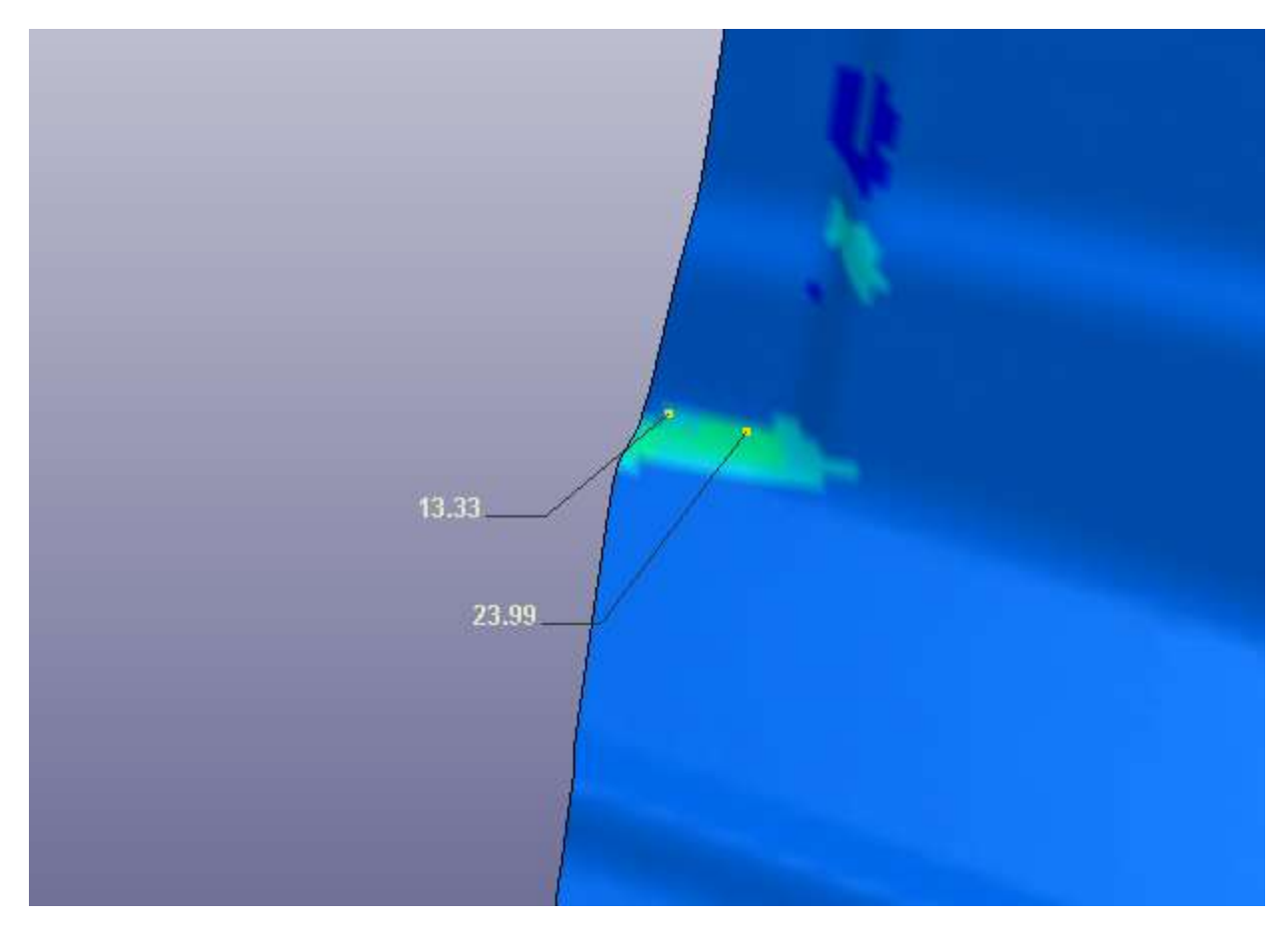

Other information regarding this function.

You can change the text Font, line etc in the active label popup window:

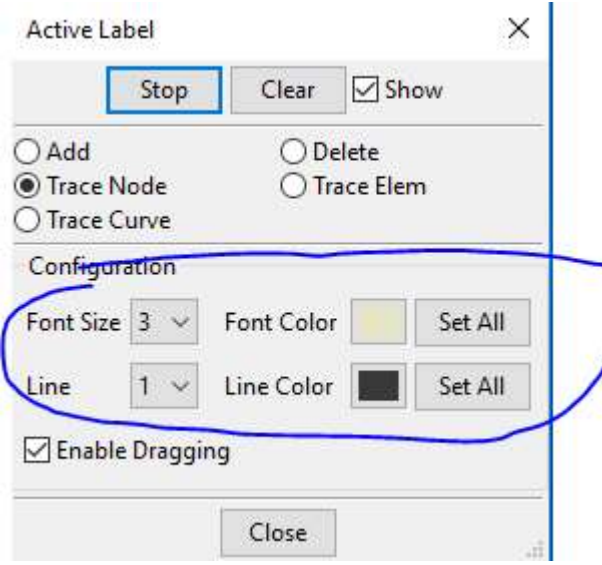

Notice the "trace Curve" option, this function can help you develop trimlines.

Two other settings you might find very useful

1. Set the value in floating numbers, not in scientific numbers: go to the pull down menu in the Main LS-Prepost window, Settings/configuration

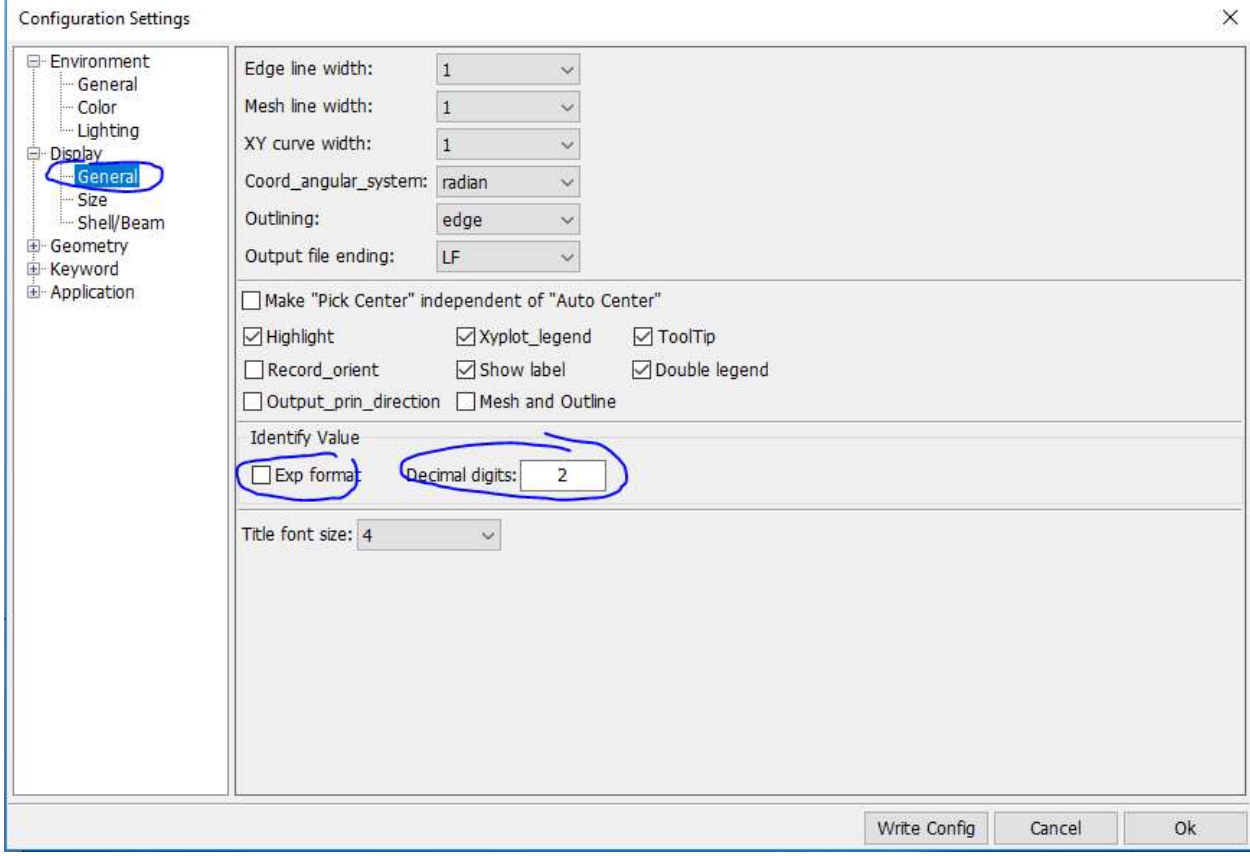

2. Turn off the node ID when label the contour value: goto MFPost/Ident Check off No ID:

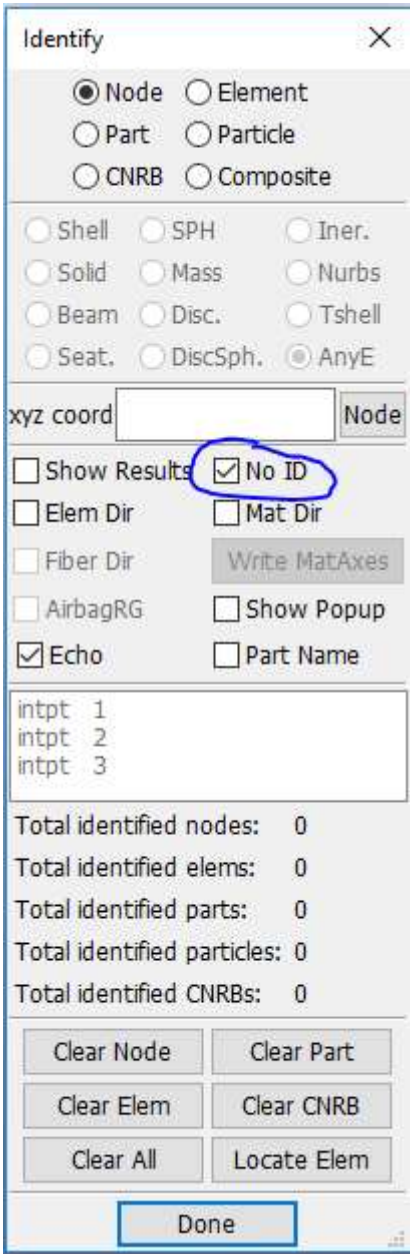